อ่านคู่มือเกี่ยวกับความปลอดภัยของผลิตภัณฑ์ก่อน จากนั้นอ่านคู่มือการติดตั้งเครื่องอย่าง ึ่ง่ายเพื่อทราบขั้นตอนการติดตั้งที่ถูกต้อง

### **หมายเหตุ:**

- ส่วนประกอบที่ให้มาในกล่องและเต้าเสียบไฟ AC อาจแตกต่างกันโดยขึ้นอยู่กับประเทศ ของคุณ
- ตัวเชื่อมต่อที่มีอาจแตกต่างกันไปโดยขึ้นกับรุ่นผลิตภัณฑ์
- ภาพประกอบใน คู่มือการติดตั้งเครื่องอย่างง่าย นี้มาจาก HL‑1210W หรือ HL‑1212W ● คุณต้องซือสายอินเตอร์เฟสที่ถูกต้องสำหรับอินเตอร์เฟสที่คุณต้องการใช้

ี่เชื่อมต่อสายไฟและเปิดเครื่อง 3

## ่ ใส่กระดาษในถาดใส่กระดาษ 2

## นำวัสดุบรรจุภัณฑ์ออกแล้วติดตั้งตลับผงหมึก (โทนเนอร์) 1

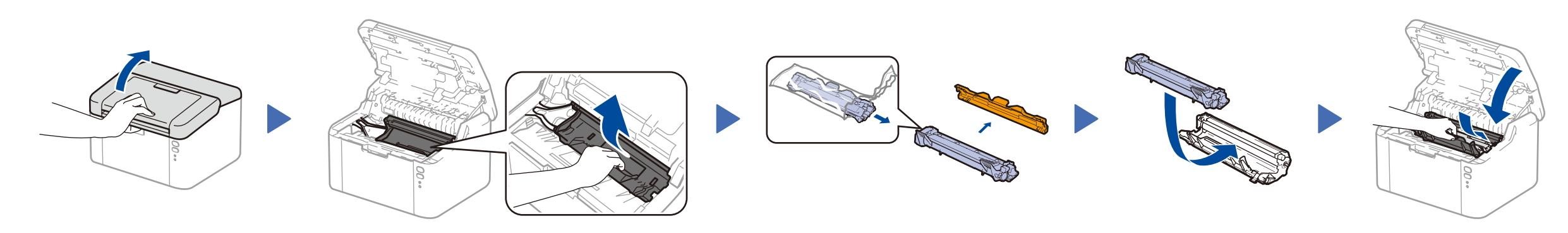

## **สาย USB**

ขอแนะนำให้ใช้สาย USB 2.0 (ชนิด A/B) ที่ยาวไม่เกิน 2 เมตร

**ตลับผงหมึก (โทนเนอร์) ในกล่อง/สำ� หรับเริ่มใชงาน ้**

**ชนสิ้ วนส ่ ำ� หรับการป้ อน กระดาษ A5 ด้านยาว**

**ซดีรอม ี**

4

• ผู้ใช้อุปกรณ์เคลื่อนที่ที่มีเราเตอร์/จุดการเข้าถึงที่รองรับ WPS/AOSS™ ให้ไปยังขั้นตอน **[4C](#page-1-2)** 

รหัสผ่านเริ่มต้นสำหรับเครื่องของคุณอยู่บนฉลากด้านหลังของเครื่อง (ขึ้นต้นด้วย "Pwd") เราขอแนะนำเป็นอย่างยิ่งให้คุณเปลี่ยนรหัสผ่านเพื่อป้องกันเครื่องของคุณจากการเข้า ถึงที่ไม่ได ้รับอนุญาต

- พีซ Windows ี ® ที่มีไดรฟ์ ซดีรอม ไปยังขั้นตอน ี **[4A](#page-1-0)**
- พีซ Windows ี ® ที่ไม่มีไดรฟ์ ซดีรอม ไปยังขั้นตอน ี **[4B](#page-1-1)**
- Macintosh ไปยังขั้นตอน **[4B](#page-1-1)**

คุณสามารถเข้าดูคู่มือฉบับล่าสุดได้ที่ Brother Solutions Center:<solutions.brother.com/manuals>

# นำเครื่องออกจากกล่องและตรวจสอบส่วนประกอบต่างๆ

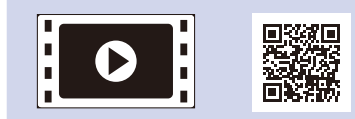

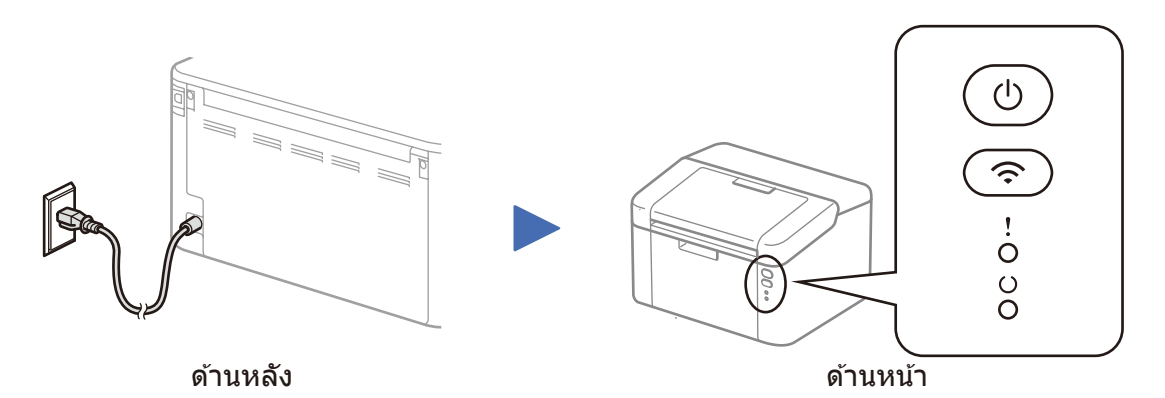

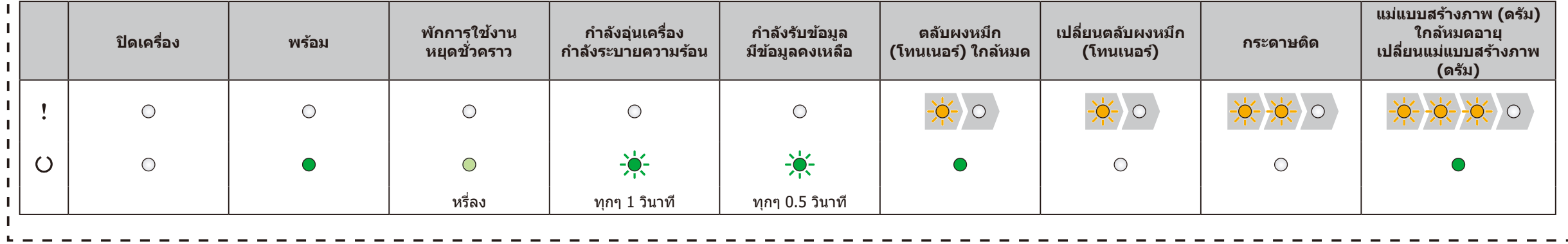

# ี่เชื่อมต่อเครื่องเข้ากับคอมพิวเตอร์/อุปกรณ์เคลื่อนที่ของคุณ

#### ไฟ LED บ่งชสถ านะเครื่องพิมพ์ กระพริบ: หรือ เปิด: ปิด: ี้

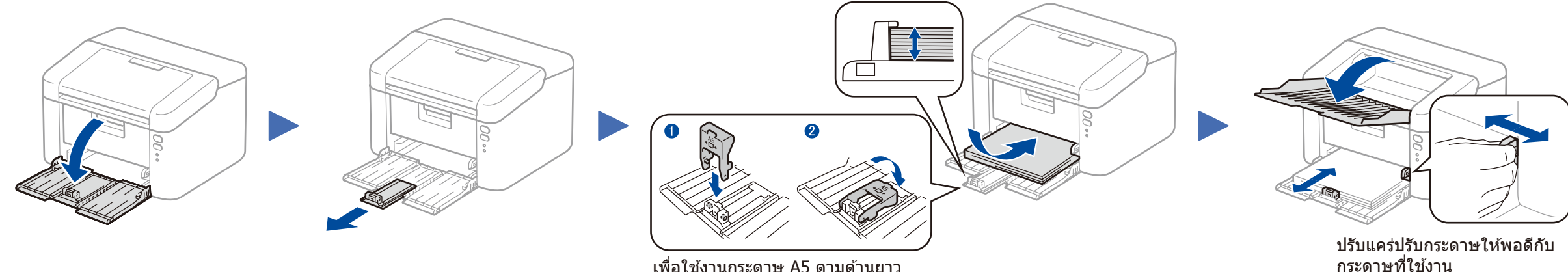

ี เพื่อใช้งานกระดาษ A5 ตามด้านยาว

#### **การเข้าถึงเครือข่ายที่ปลอดภัย**

คู่มือการติดตั้งเครื่องอย่างง่าย

## **HL‑1210W(E) / HL‑1211W / HL‑1212W**

## ผลิตภัณฑ์บางรุ่นมีจ�ำหน่ายในบางประเทศเท่านั้น

ดูวิดีโอค�ำถามที่พบบ่อย เพื่อชวย่ เหลือการตั้งค่าเครื่องพิมพ์บราเดอร์ ึ ของคณได้ที่: <solutions.brother.com/videos>

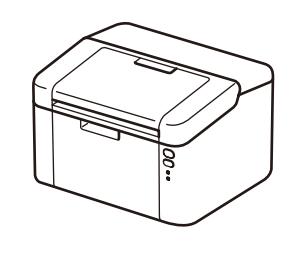

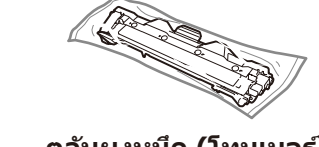

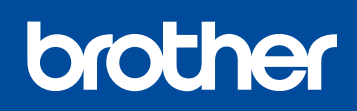

ฉบับที่ B THA

ดาวน์โหลดแพคเกจไดรเวอร์และซอฟต์แวร์แบบเต็มจาก Brother Solutions Center (สำหรับ Windows®) <u><solutions.brother.com/windows></u>

#### (สำหรับแม็คอินทอช) <u>solutions.brother.com/mac</u>

**เสร็จสน ิ้**

<span id="page-1-1"></span>การกำหนดค่าโดยไม่ใช้แผ่นซีดีรอม (Windows® ที่ไม่มีไดรฟ์ชีดีรอมหรือแม็คอินทอช)

## <span id="page-1-0"></span>การกำหนดค่าโดยใช้แผ่นซีดีรอม (Windows®)

4A

 $\overline{\mathcal{O}}$ 

หลังจากที่คุณดาวน์โหลดไดรเวอร์และแพคเกจซอฟต์แวร์แล้ว ให้ทำตามคำแนะนำบนหน้าจอจนกระทั<sub>่</sub>งหน้าจอ **ชนิดของการเชื่อมต่อ** ปรากฏขึ้น อ้างอิง **[4A](#page-1-0)** การกำหนดค่าโดยใช*้แผ่นซีดีรอม* [\(Windows](#page-1-0)® )

## <span id="page-1-2"></span> $\hat{\cdot}$ การตั้งค่าไร้สายแบบกดปุ่มเดียวสำหรับอุปกรณ์เคลื่อนที่ (เฉพาะรุ่นไร้สาย)

้ถ้าจุดการเข้าถึง/เราเตอร์ LAN ไร้สายของคุณรองรับการตั้งค่าไร้สายอัตโนมัติ (แบบกดปุ่มเดียว) (WPS/AOSS™) คุณสามารถตั้งค่าเครื่องของคุณได้โดยไม่ต้องใช้คอมพิวเตอร์

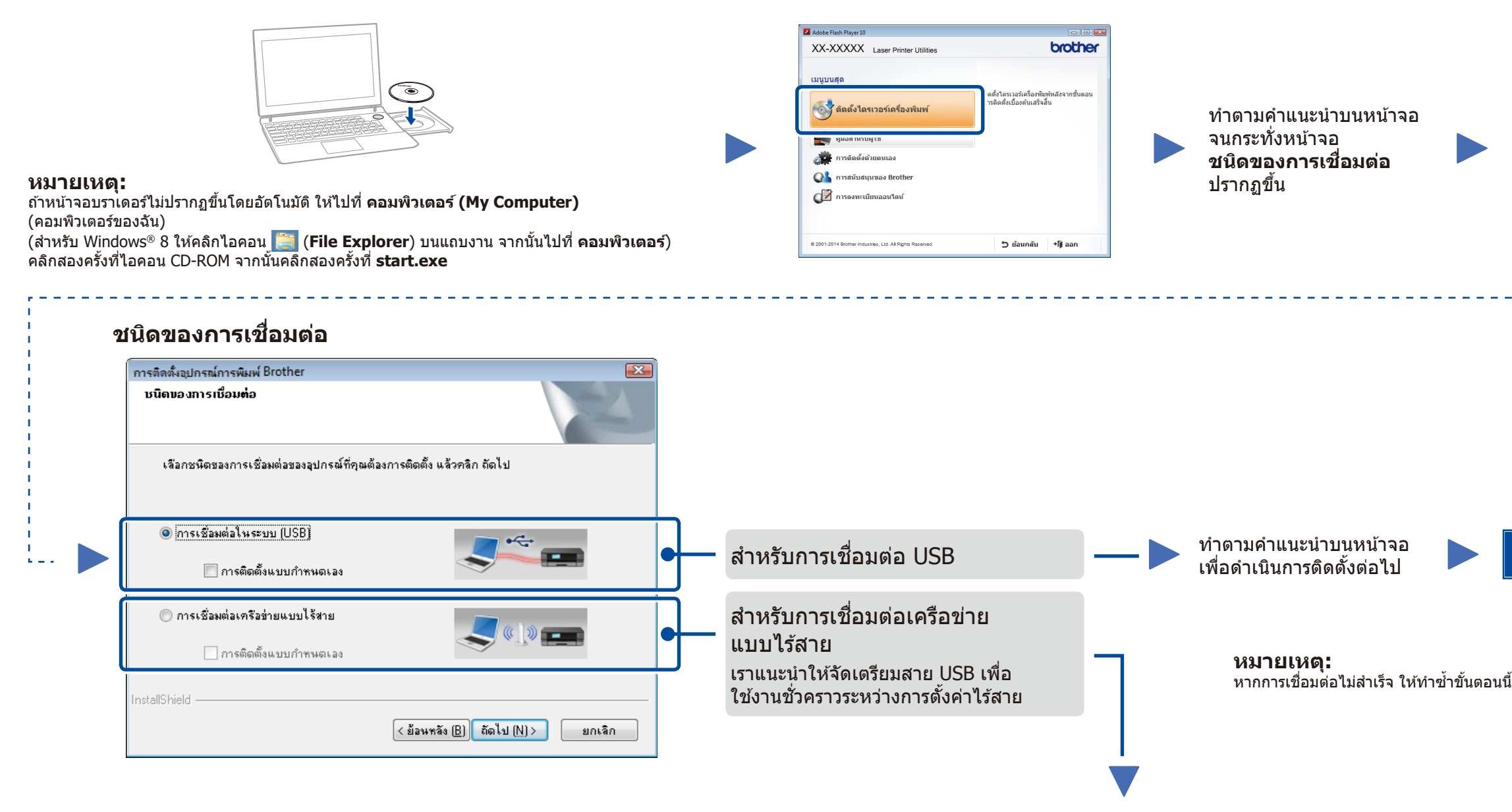

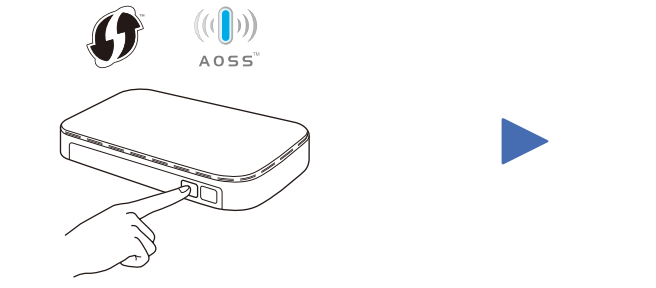

กดปุ่ ม WPS หรือ AOSS™ ี่ ที่จุดการเข้าถึง/เราเตอร์ LAN ไร้สายของคุณ

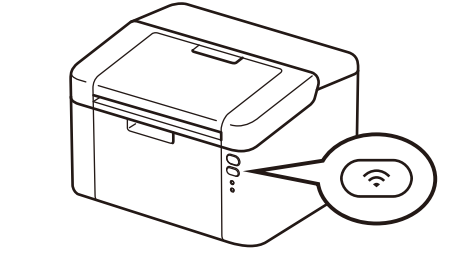

กดค ้างไว ้ที่ปุ่ ม Wi-Fi ที่เครื่องของคุณเป็นเวลา ี ประมาณ 2 วินาที ปุ่ม Wi-Fi จะติดสว่างเมื่อเชื่อม ื่ ์ ต่อแล*้*ว

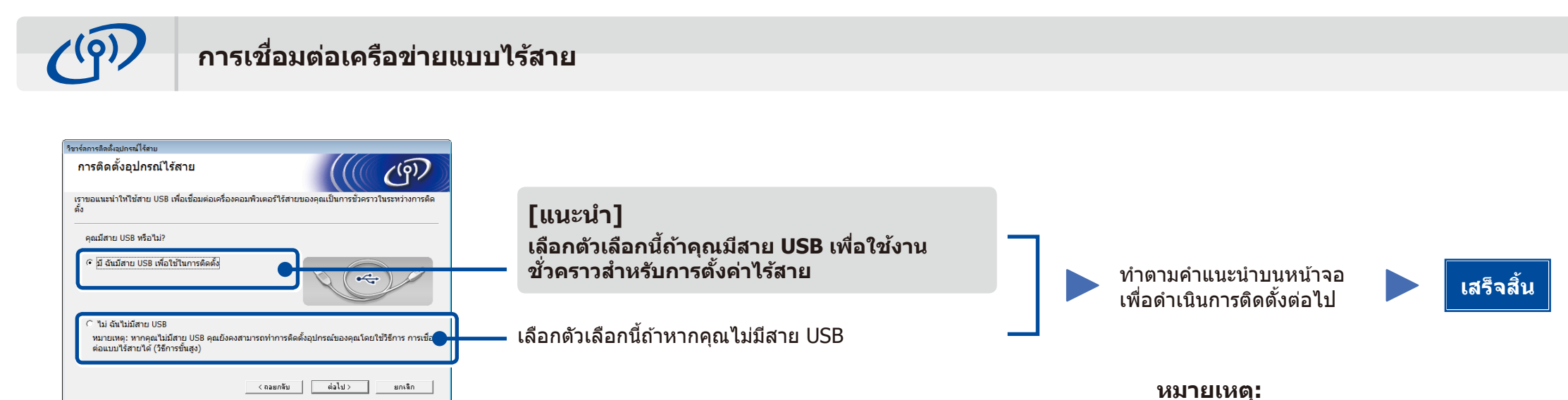

หากการเชื่อมต่อไม่สำเร็จ ให้ทำซำขันตอนนี

4C

4B

การตั้งค่าไร ้สายเสร็จสมบูรณ์

**หมายเหตุ:** ก่อนที่คุณจะใช้งานเครื่องของคุณกับอุปกรณ์เคลื่อนที่ของคุณ ให้ดาวน์โหลด "Brother iPrint&Scan"

# ี่ พิมพ์โดยใช้อุปกรณ์เคลื่อนที่ของคุณ

ดาวน์โหลด "Brother iPrint&Scan" เพื่อเริ่มใชง้านเครื่องของคุณกับอุปกรณ์เคลื่อนที่

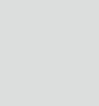

<solutions.brother.com/ips>